## Sena SF2 snelstartgids

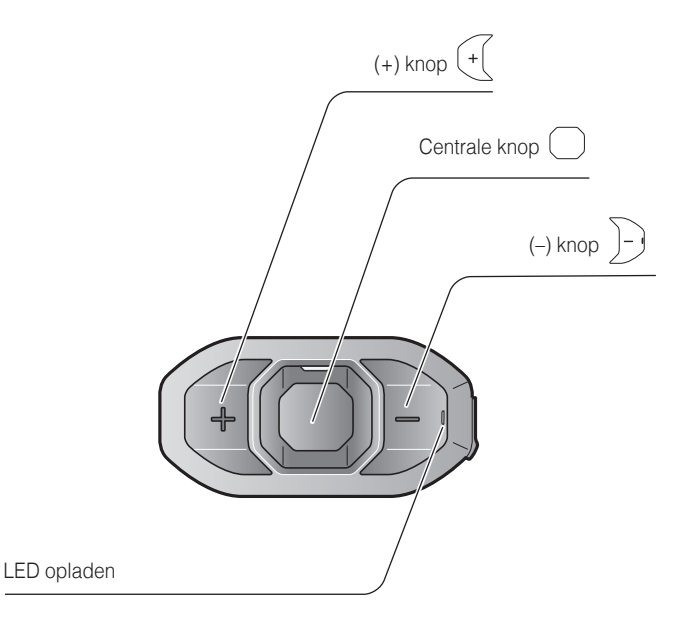

## Installatie

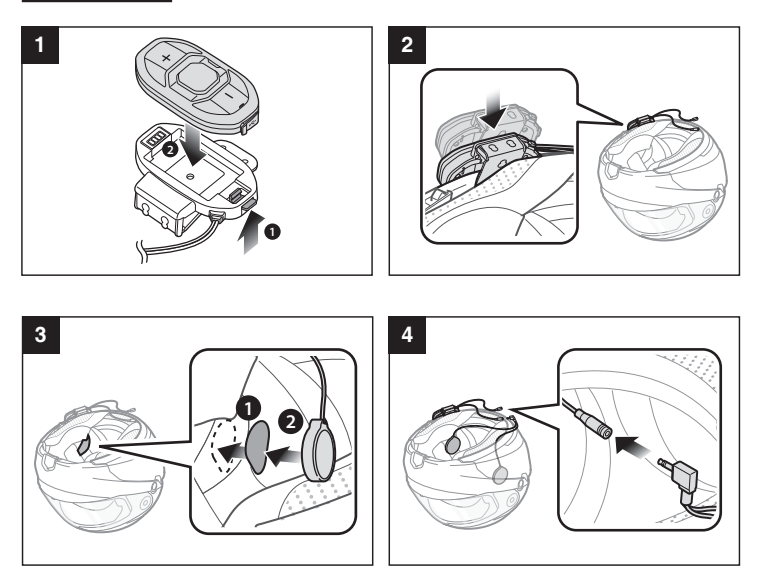

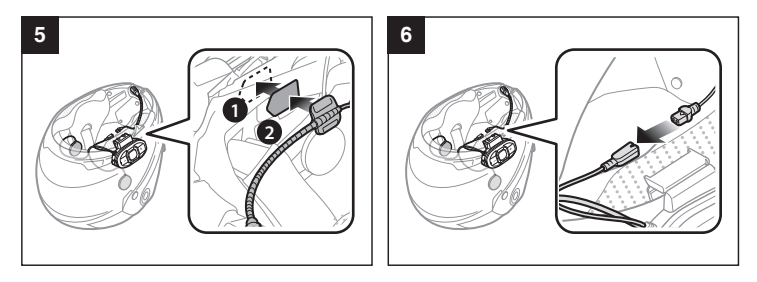

### Opladen

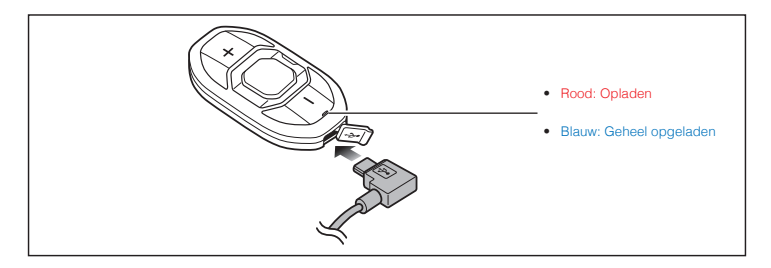

#### Knopbediening

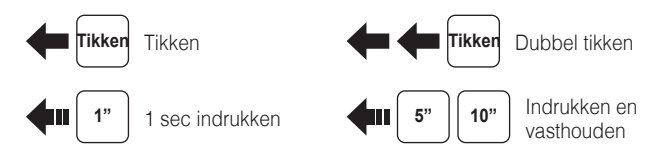

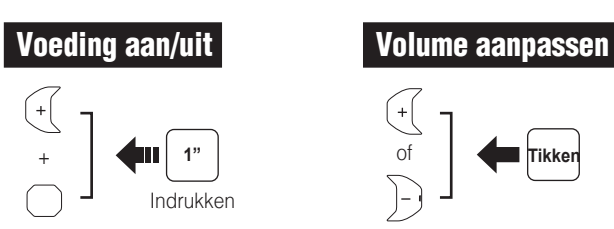

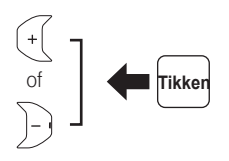

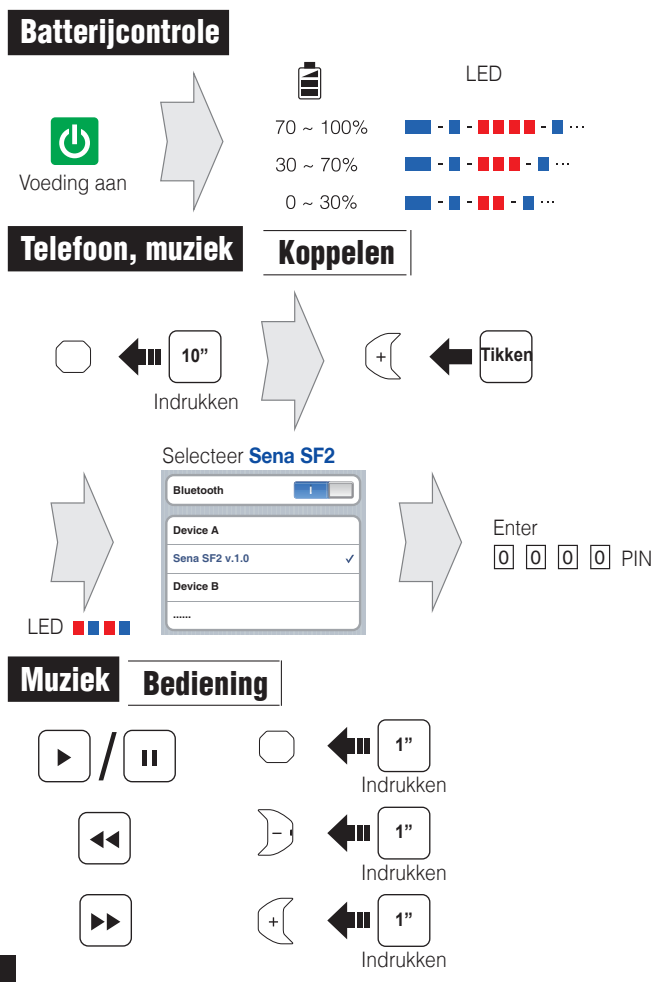

# Mobiele telefoon Oproep plaatsen en beantwoorden **TikkenBeantwoorden 2"** I Indrukken **Einde 3"** Indrukken **Spraakgestuurd kiezen**

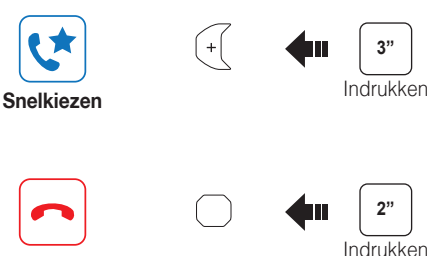

**Weigeren**

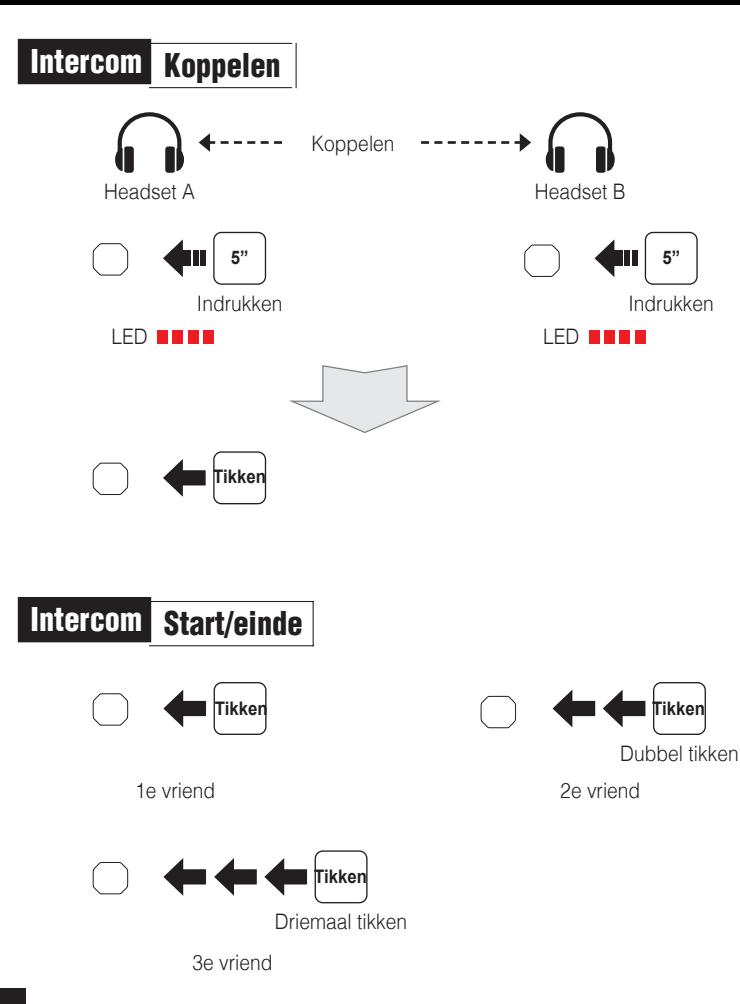

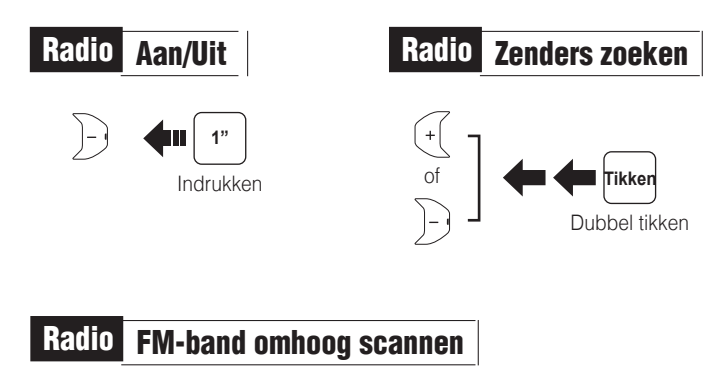

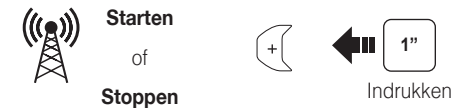

**Opslaan naar voorkeuze-instelling tijdens het scannen**

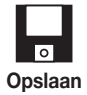

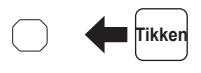

Radio Verplaatsen naar voorkeuzezender

$$
\bigodot \left( \begin{array}{c} \begin{array}{c} \begin{array}{c} \end{array} \\ \end{array} \end{array} \right) \begin{array}{c} \begin{array}{c} \text{11}\rightarrow\text{12}\rightarrow\cdots\text{15}\rightarrow\cdots\text{19}\rightarrow\text{110}\end{array} \end{array}
$$

# Radio Voorkeuze-instelling opslaan of verwijderen

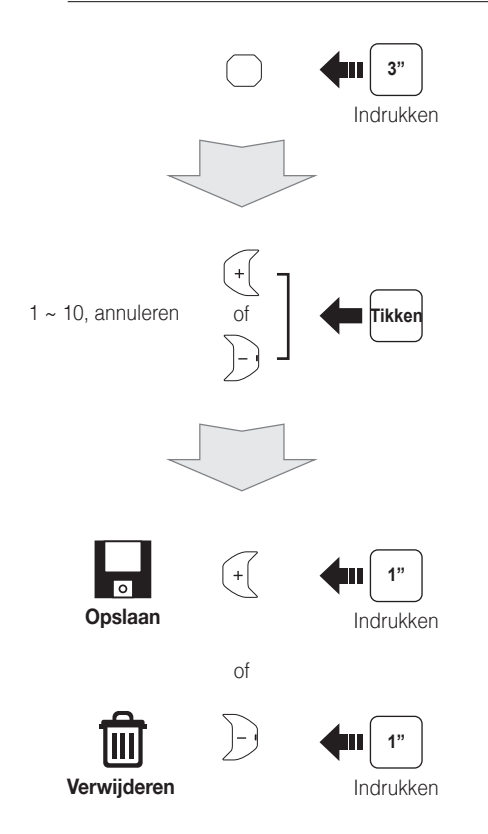

#### **Instelling**

#### Configuratiemenu

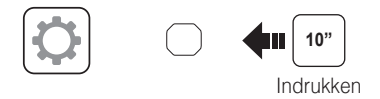

#### De Sena Device Manager gebruiken

Sluit de headset aan op uw computer met een USB-kabel. Start de Sena Device Manager en klik op **APPARAATINSTELLING** om de headsetinstellingen te configureren.

Voor details over het downloaden van de Sena Device Manager verwijzen wij u naar de bijgesloten folder.

#### De Sena SF Utility-app gebruiken

- 1. Download op uw smartphone de **Sena SF Utility-app** voor Android of iPhone via Google Play of App Store. Raadpleeg **Sena.com/SF-app** voor meer details.
- 2. Koppel uw smartphone met de headset.
- 3. Open de **Sena SF Utility-app**. Veeg het scherm naar rechts en tik op Instellingen om de headset-instellingen te configureren.

#### Fabrieksinstellingen resetten

Als je de Sena SF2 wilt terugzetten naar de fabrieksinstellingen, gebruik dan de Factory Reset in het configuratiemenu. De headset herstelt automatisch de standaardinstellingen en wordt uitgeschakeld.

#### Fout resetten

Als de Sena SF2 om welke reden dan ook niet goed werkt, reset die dan door voorzichtig op de knop in het reset-gaatje aan de achterkant van de hoofdunit te drukken.

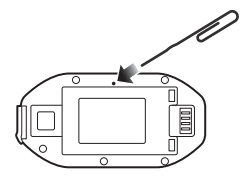

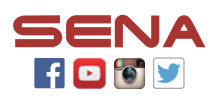

#### **Sena Technologies, Inc.**

www.sena.com Helpdesk: support.sena.com E-mail: support@sena.com